## **REGISTRATION (personal data): STEP BY STEP INSTRUCTIONS**

## Enter the Intranet <https://unisr.esse3.cineca.it/Home.do> and click on the english

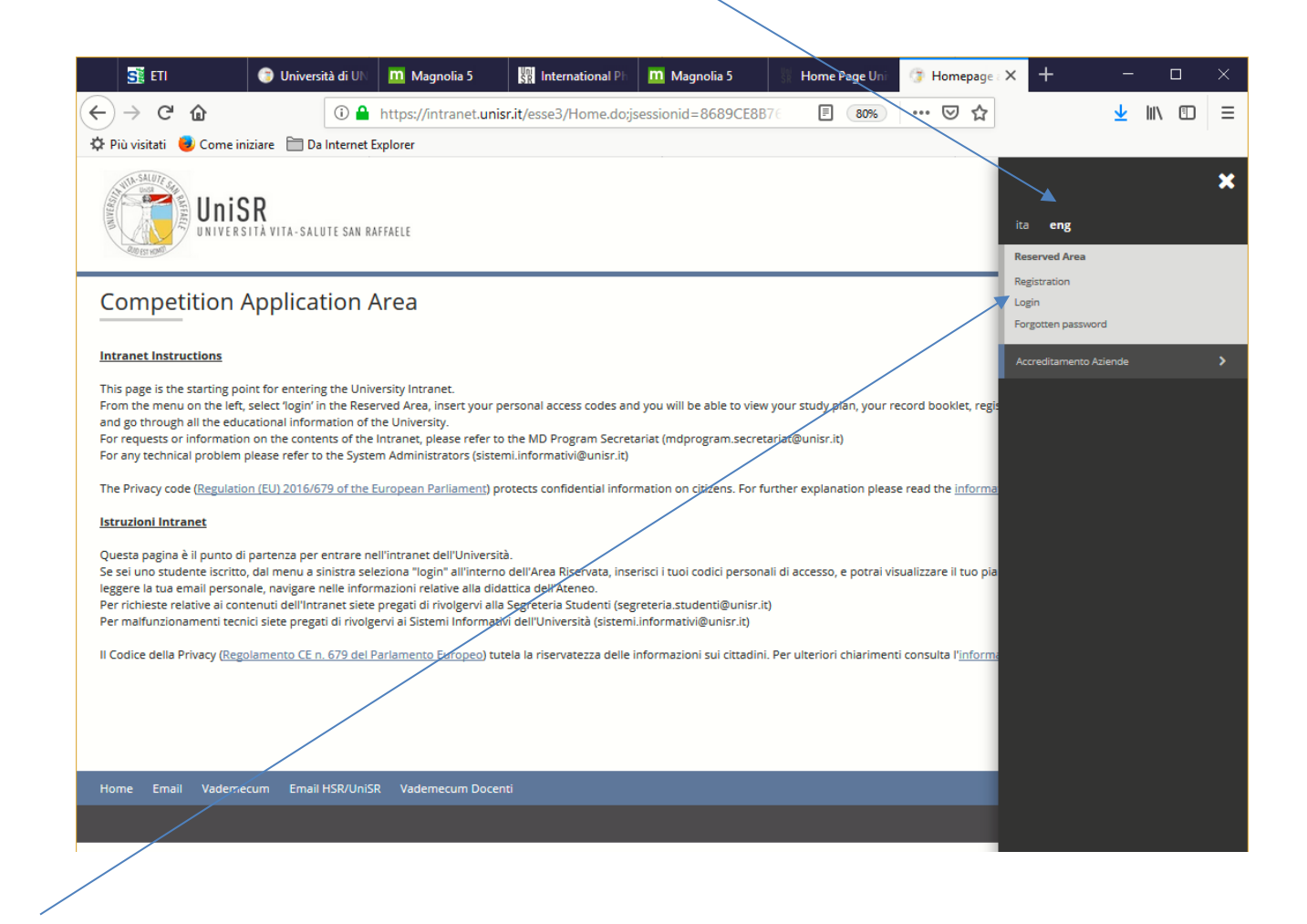

Click on "Registration"

PHD OFFICE – [ufficio.dottorati@unisr.it](mailto:ufficio.dottorati@unisr.it)

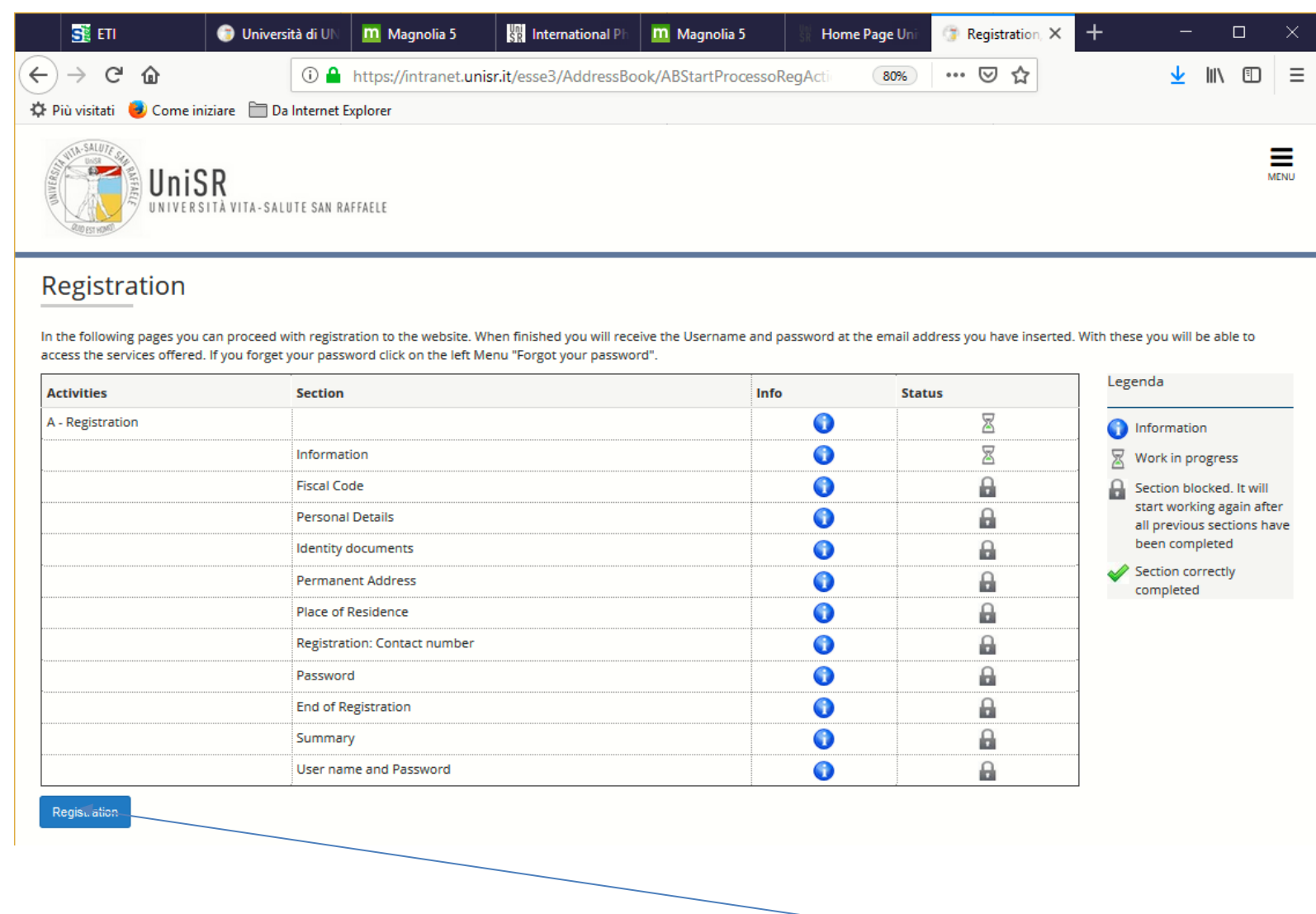

In this web page you will find the list of sections that you will have to fill out: click on "Registration" at the bottom of the page.

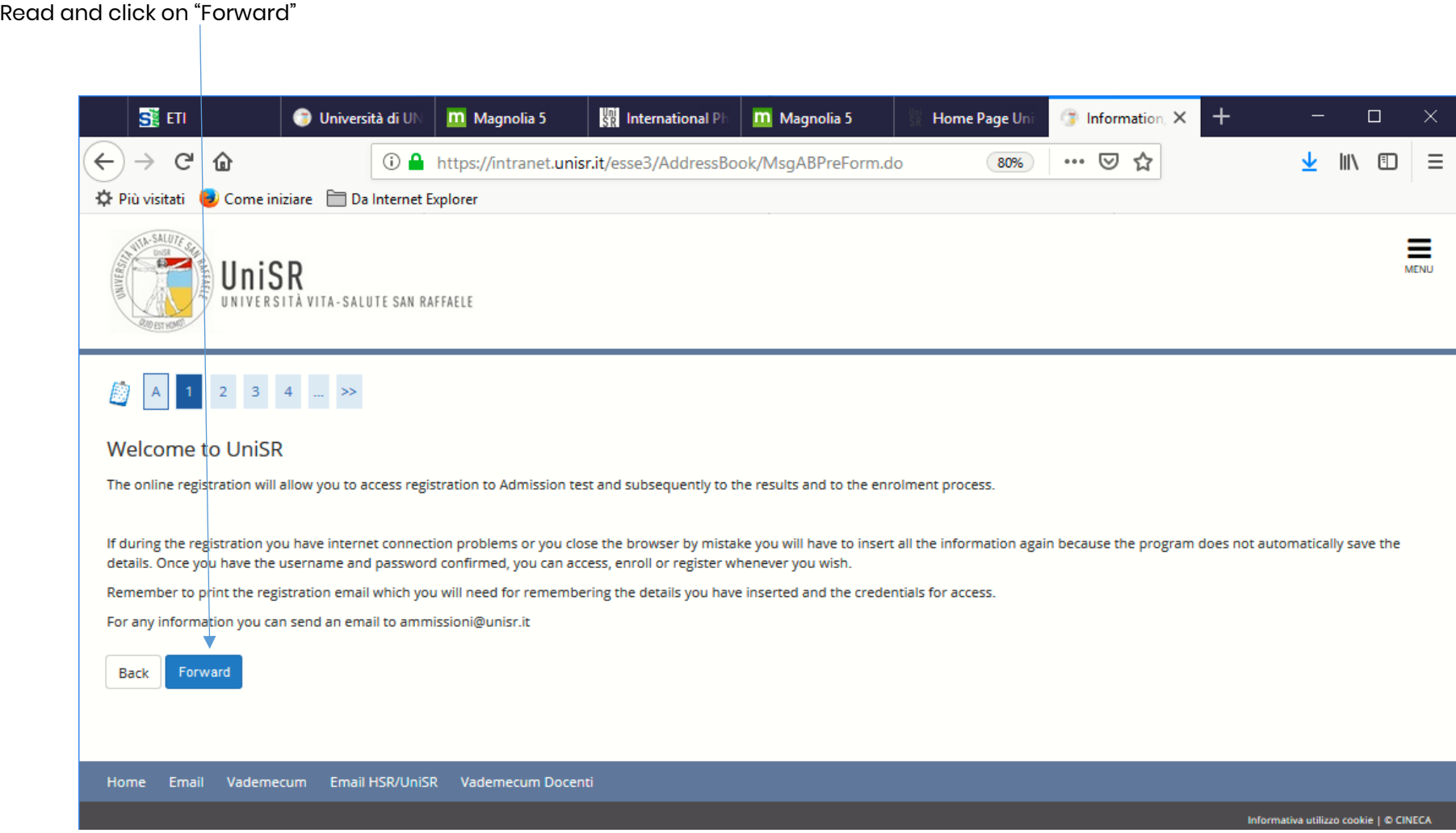

The "Codice Fiscale" is an exclusively Italian code: click on the box dedicated to the foreign students and then on "Forward"

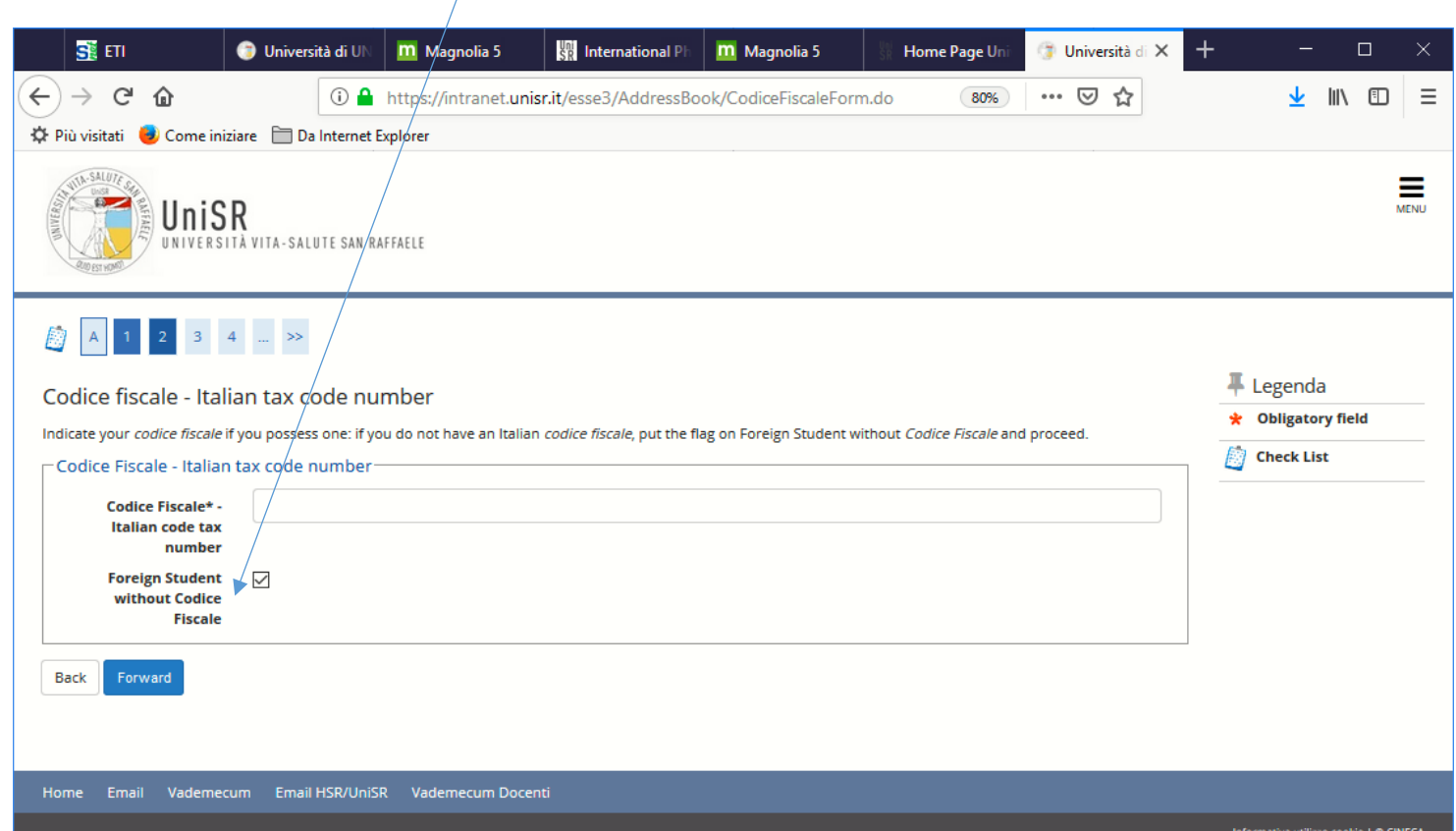

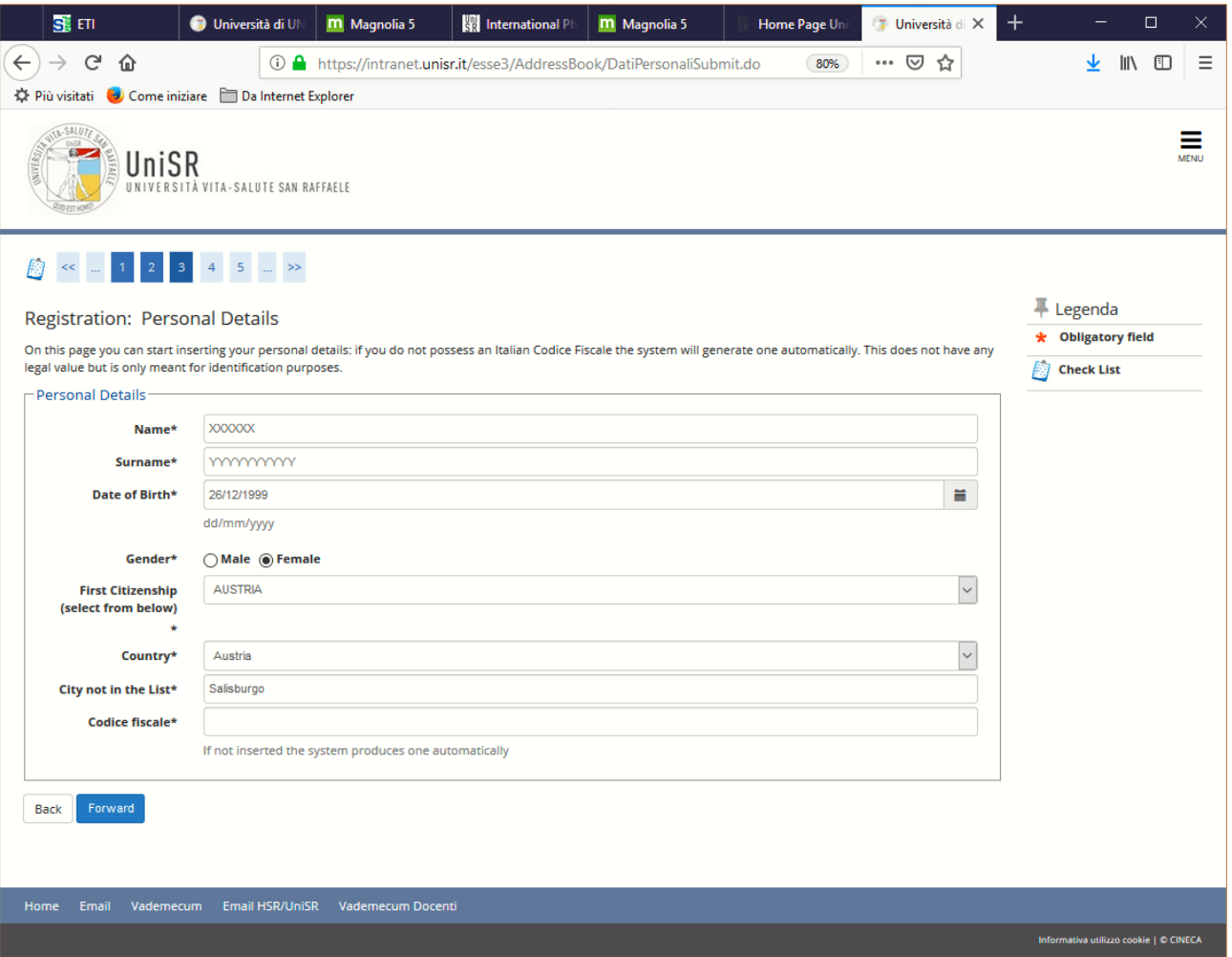

The Codice Fiscale is automatically generated.

Save or take note of it: you will need it in order to access the system in case you have forgotten your password.

Then click on "Forward"

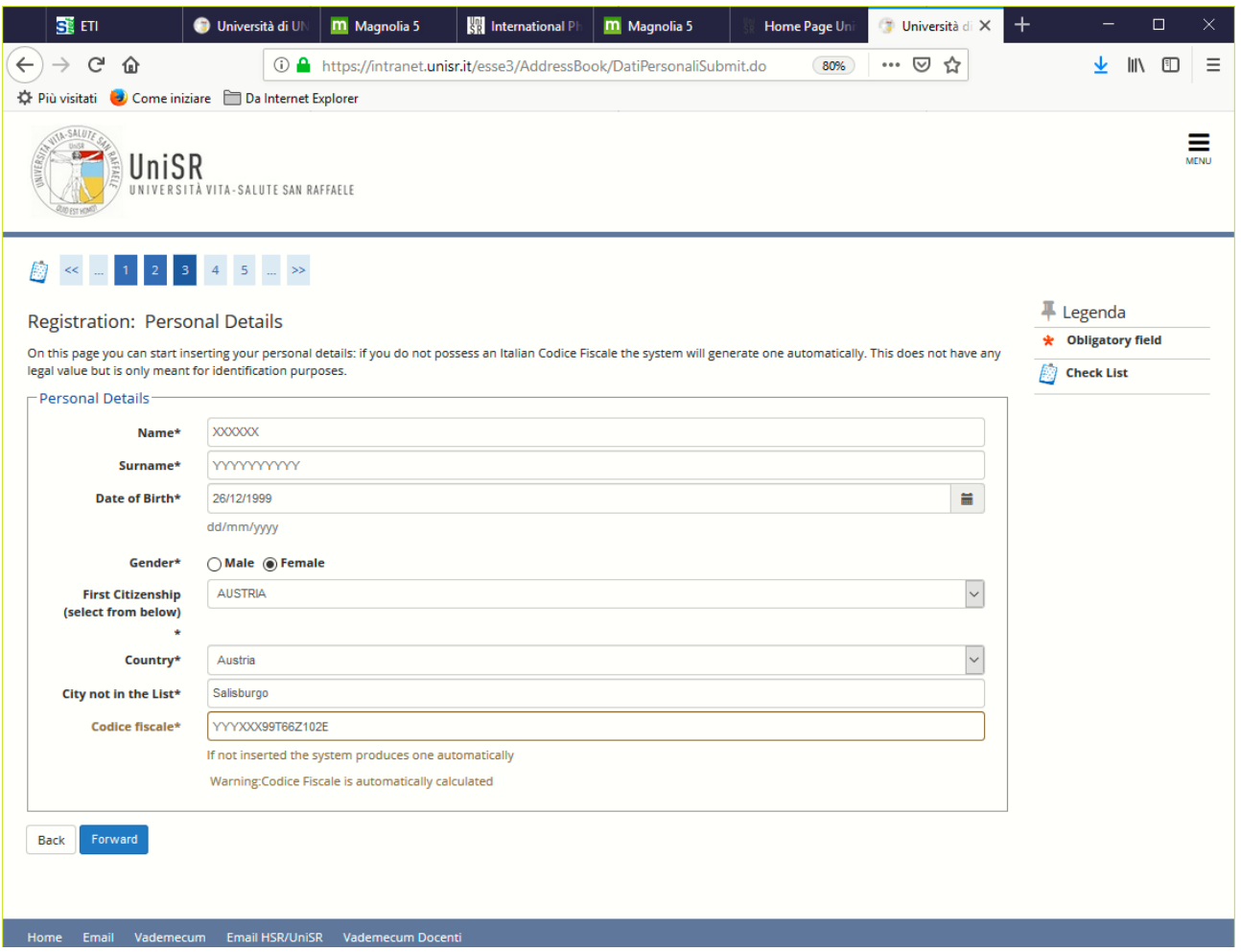

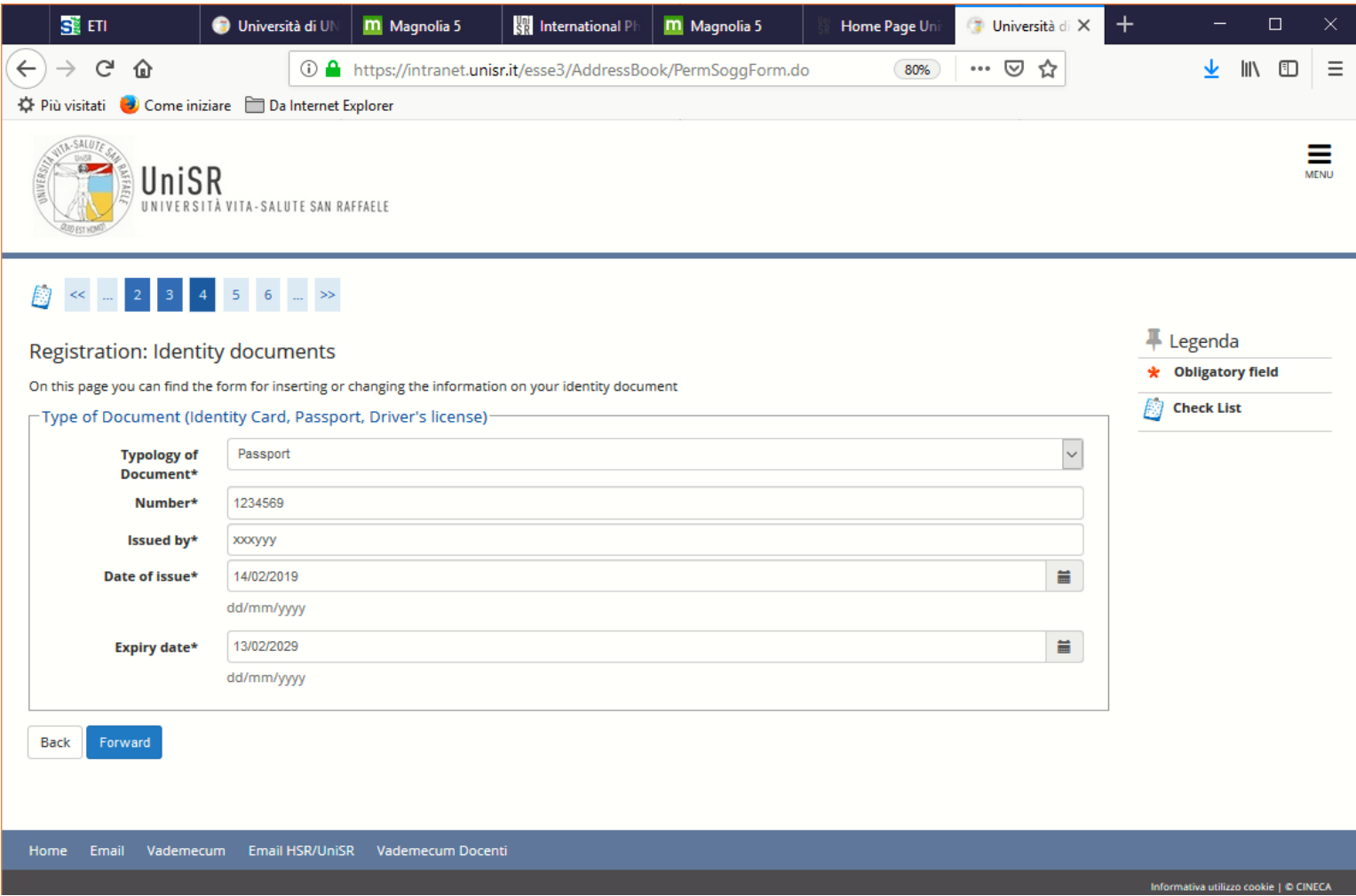

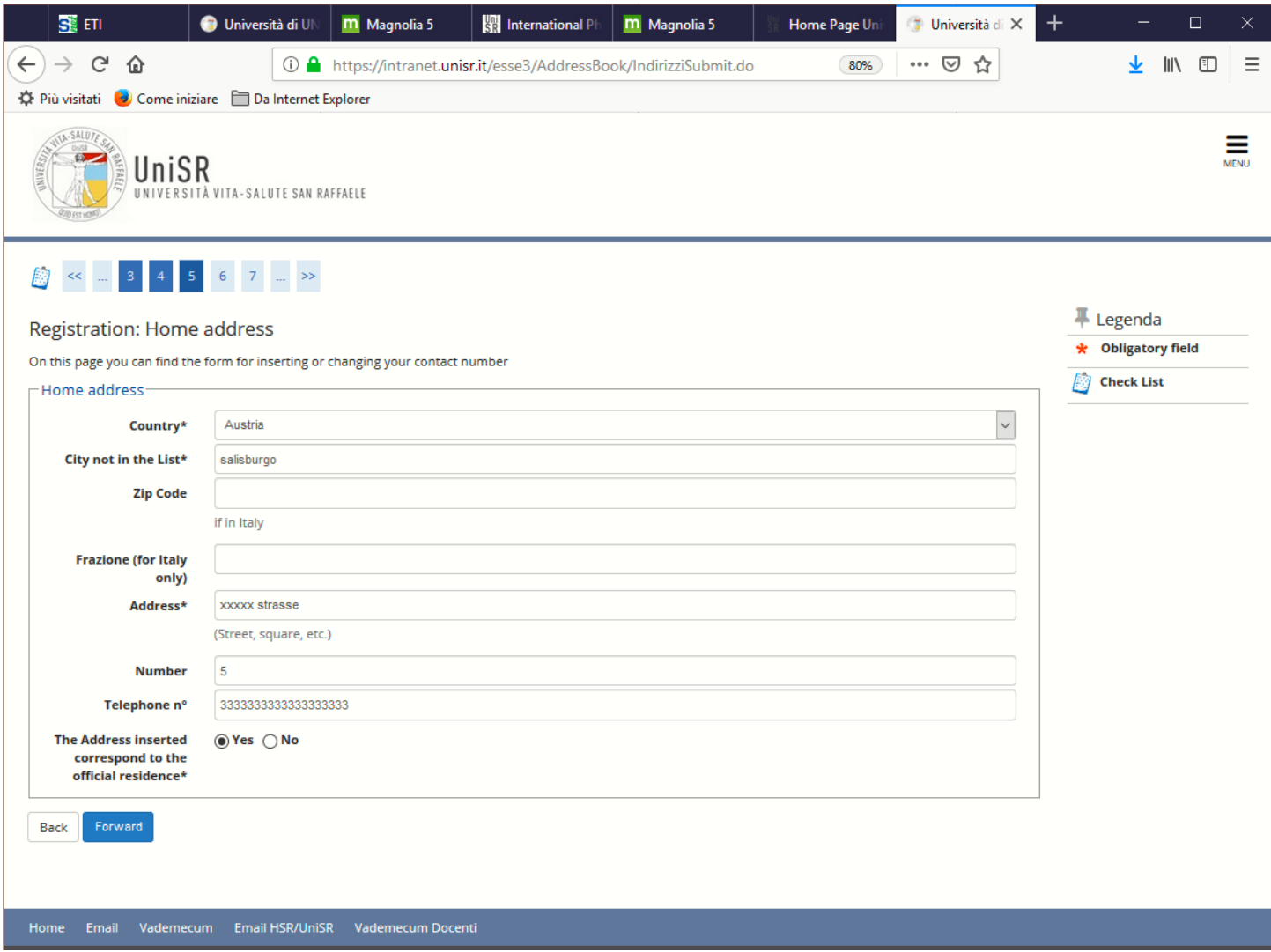

This is the easiest way to enter the phone number: select the country code from the Menu and then enter the phone number without country code

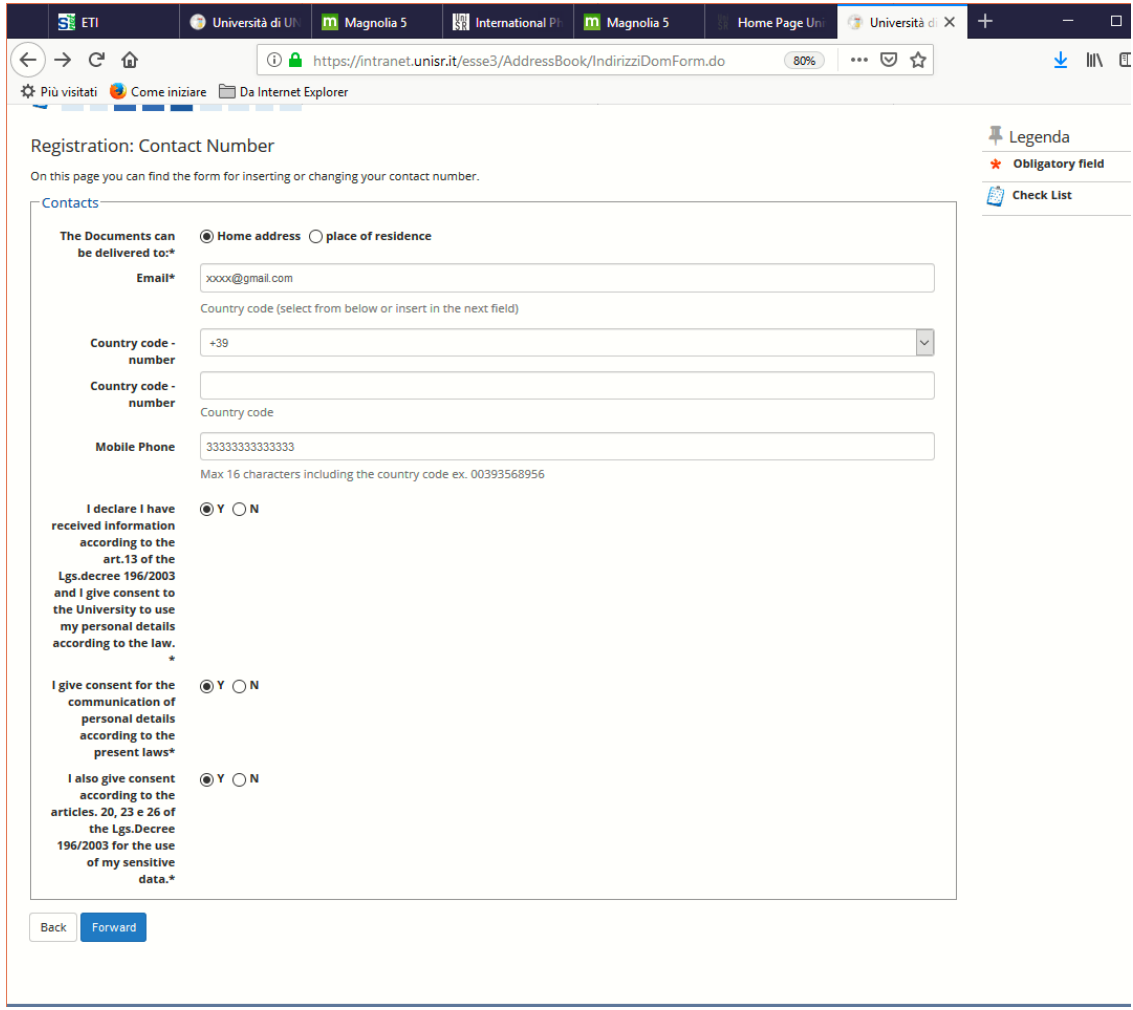

Choose your personal password and click on Forward

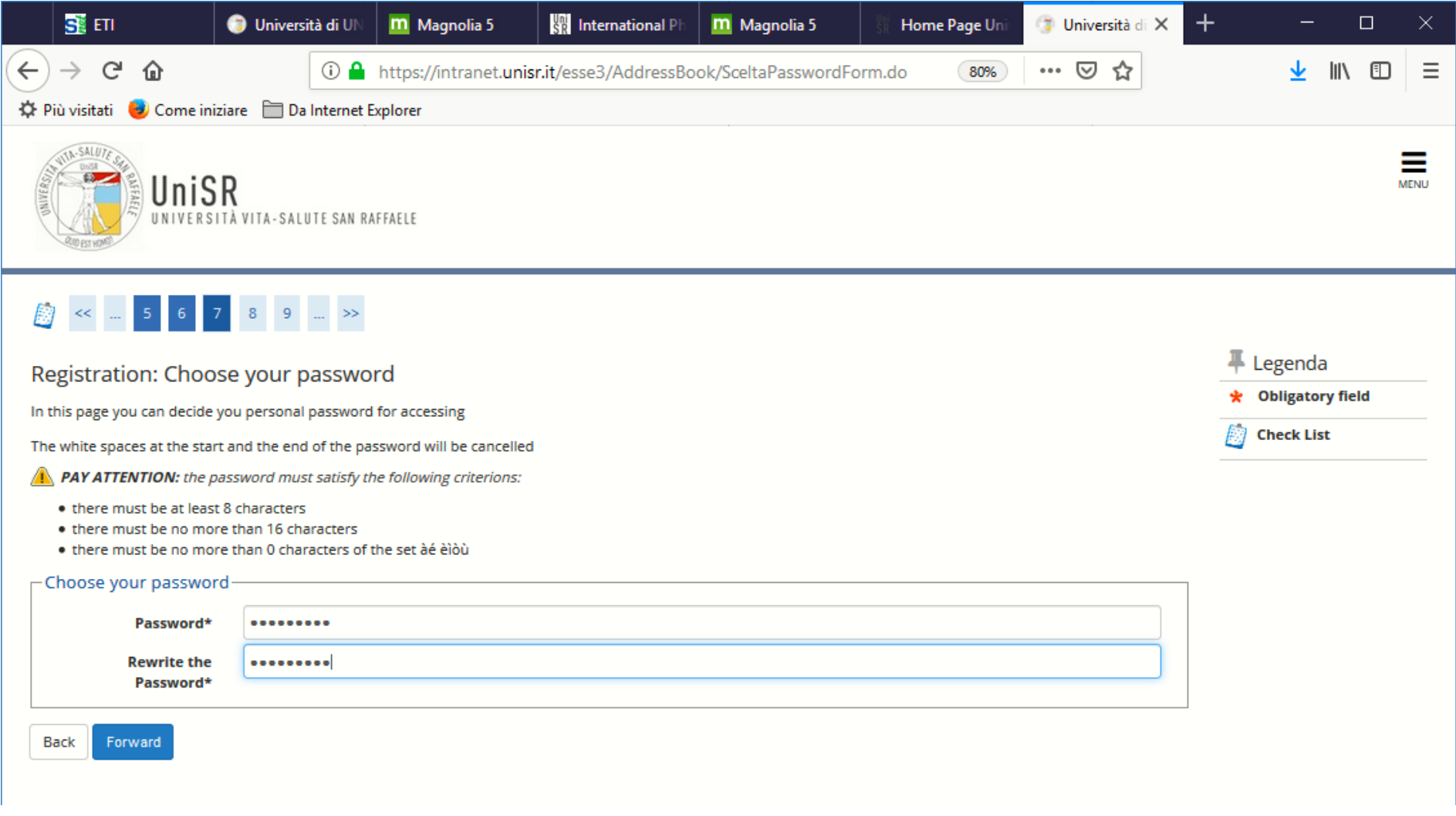

The Registration is complete. Now, you should have received the access credentials at the email address that you entered previously. Click on Forward

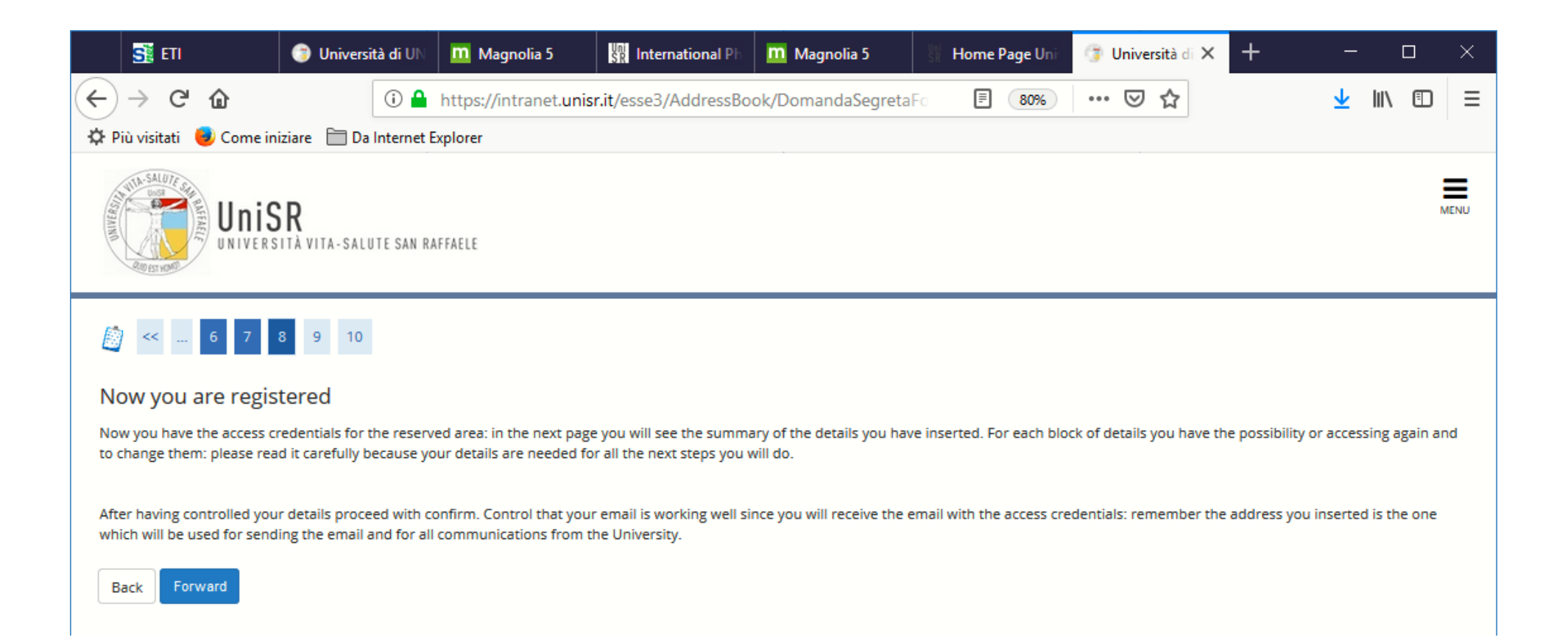

Check all the information that you have entered and click on "Confirm" at the bottom of the page

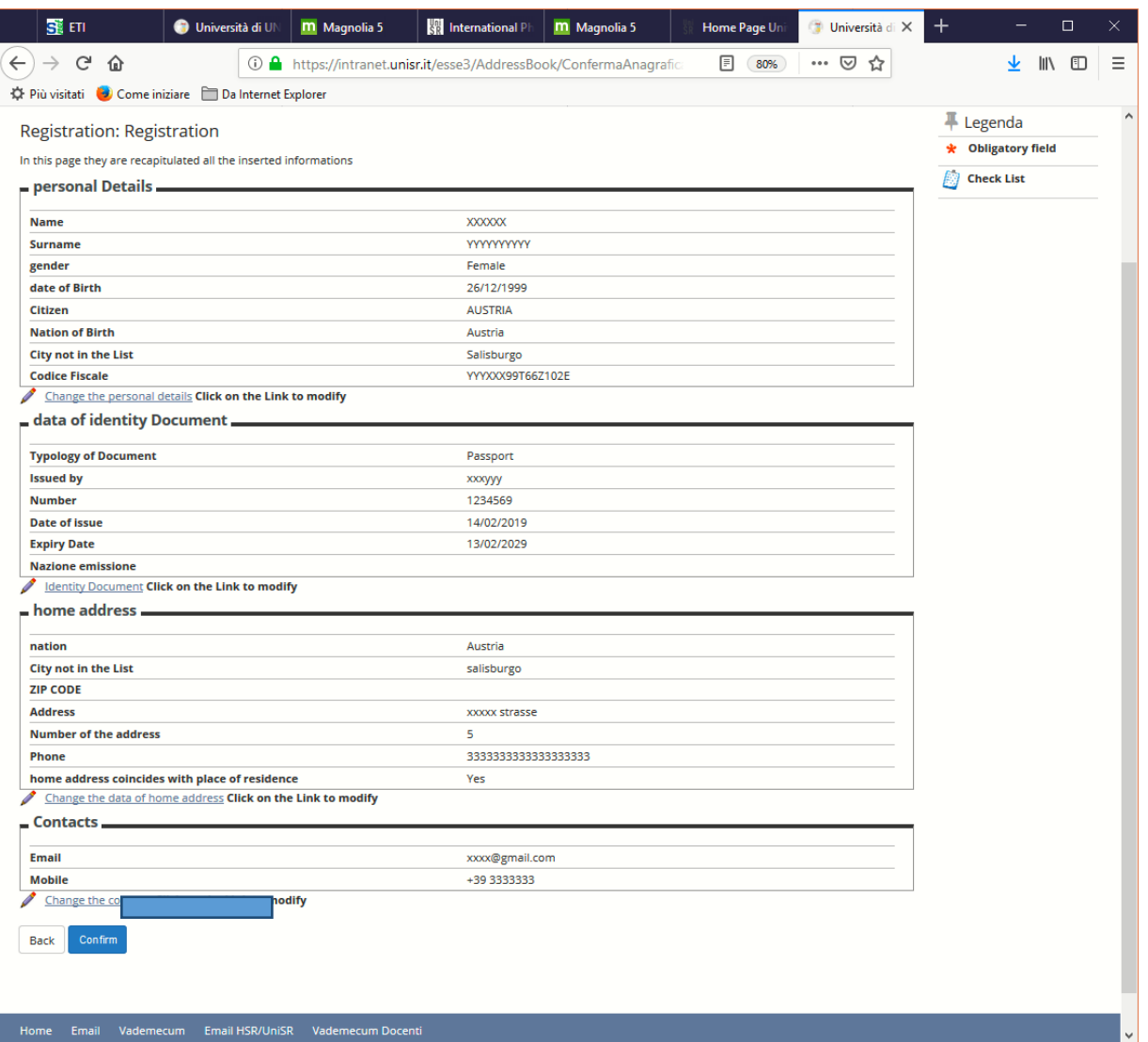

Now you can proceed directly with authentication or exit and log in later.

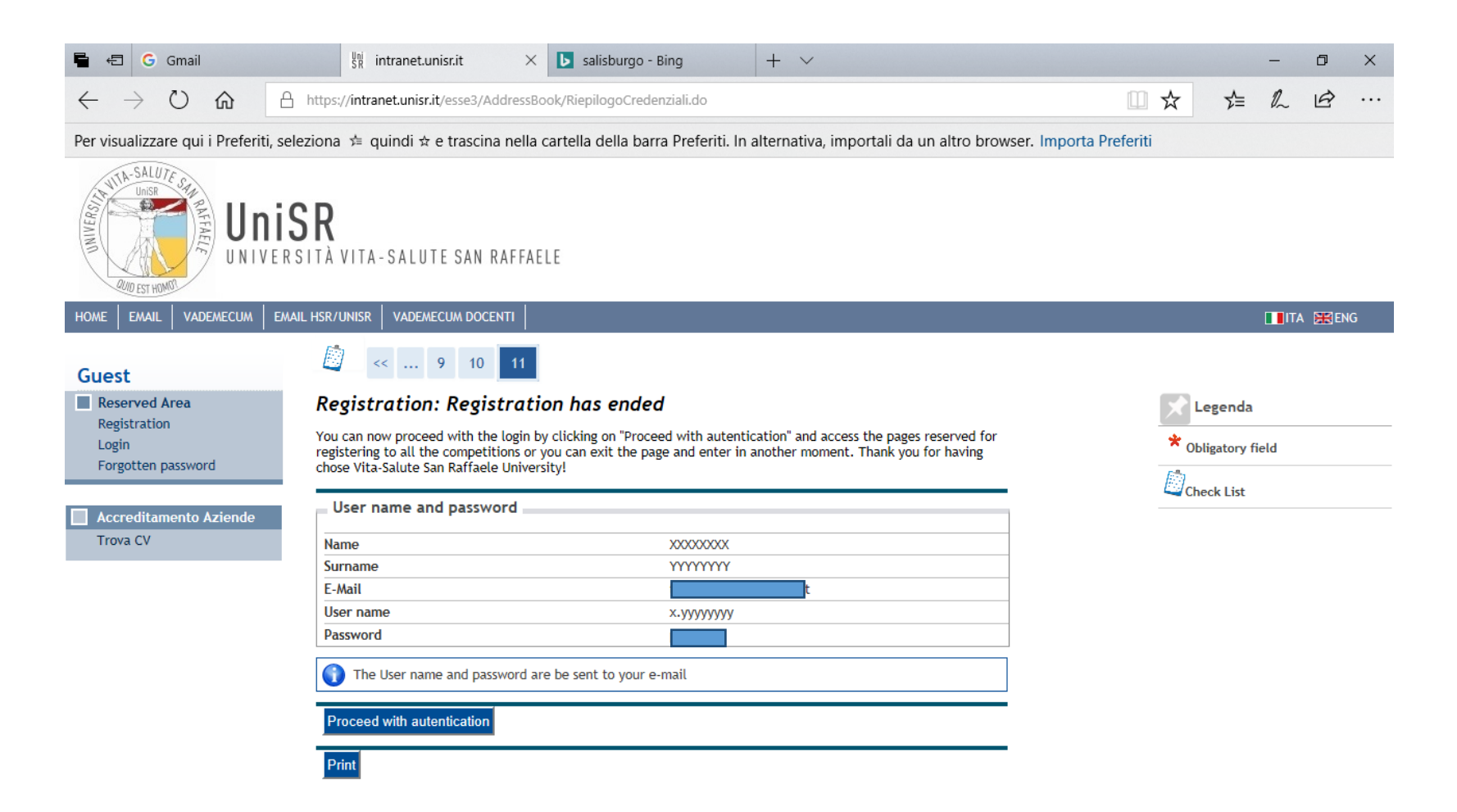